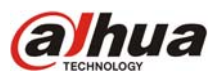

La función de grabación por detección de movimiento permite ahorrar espacio en disco. Existe la posibilidad de que algunos hechos importantes no se graben o que el equipo grabe casi en modo continuo si la configuración de "sensibilidad de movimiento" no es la adecuada para cada escena 8muy baja o muy alta)

Los pasos a seguir para configurar y activar la grabación por detección de movimiento son los siguientes: **1)** Activar y configurar el modo de detección de movimiento para cada canal en la sección "Detect" o "Detectar" (Ajustes ‐> Detectar / Settings ‐> Detect)

**2)** Configurar los márgenes horarios en el cual el equipo deberá grabar por detección de movimiento en la sección "Horario" o "Schedule" (Ajustes ‐> Horario / Settings ‐> Schedule)

**3)** Configurar el modo de grabación en "Automático" en la sección "Record" para que el equipo respete los márgenes horarios establecidos en el punto 2.

# **Paso 1) Activar y configurar el modo de detección de movimiento**

En la sección "Detectar" seleccionar "Detección movimiento" como tipo de evento y tildar el casillero "Habilitado" para cada canal en el cual se desee activar la función. Ver imagen 1.

Ingresar en "Región" y seleccionar en que parte de la escena se debe detectar movimiento (azul) y en cual no (negro). Ver imagen 2.

### **Sensibilidad de detección**

Es importante seleccionar la sensibilidad adecuada en función del movimiento normal de cada escena. El rango de sensibilidad va de menor a mayor en un rango de 1 a 6. Por lo general el nivel 3 es adecuado para tomas generales en interiores.

Todas las configuraciones de la sección "Detectar" deben ajustarse para cada canal en particular.

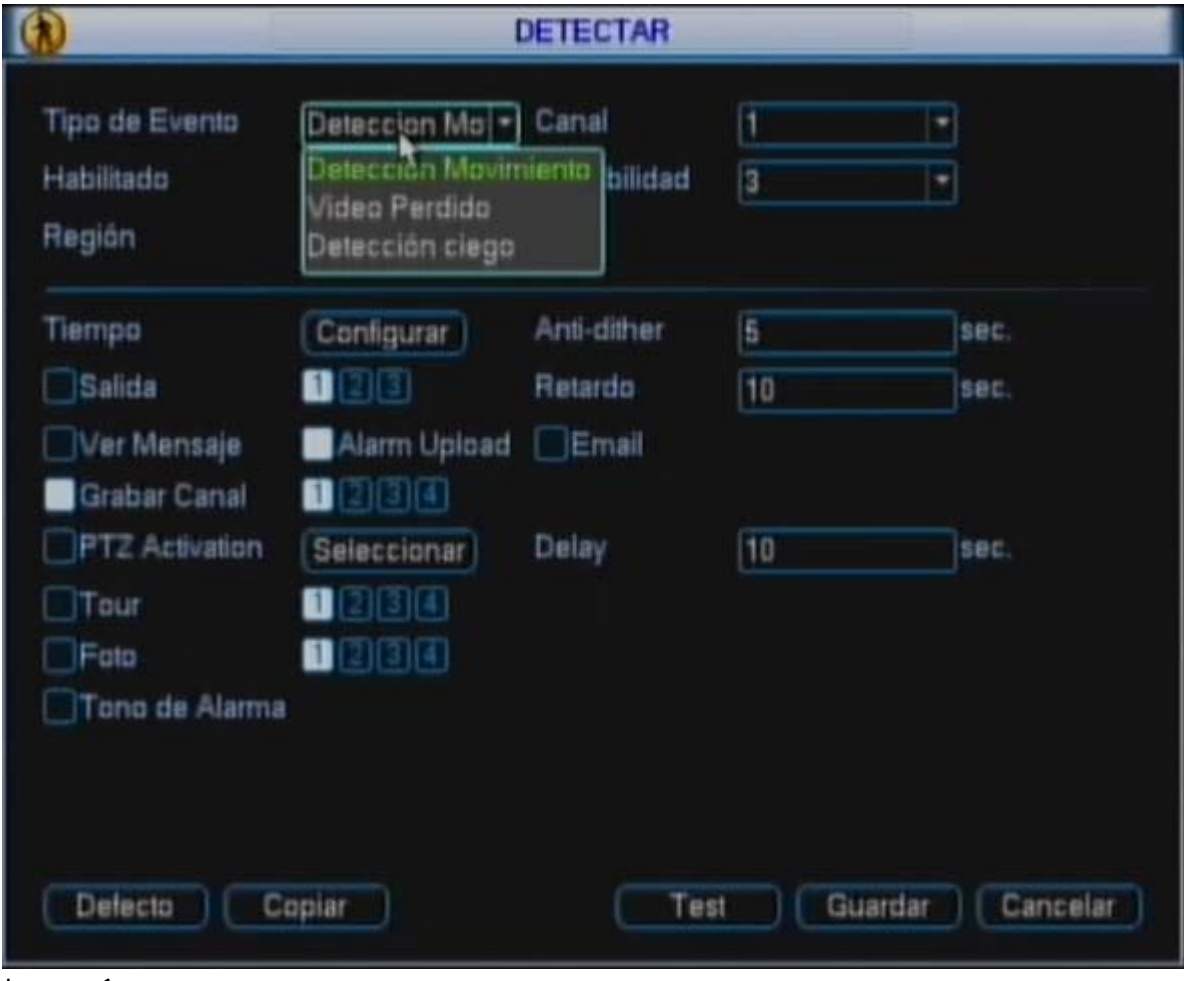

Imagen 1

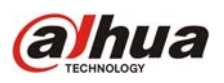

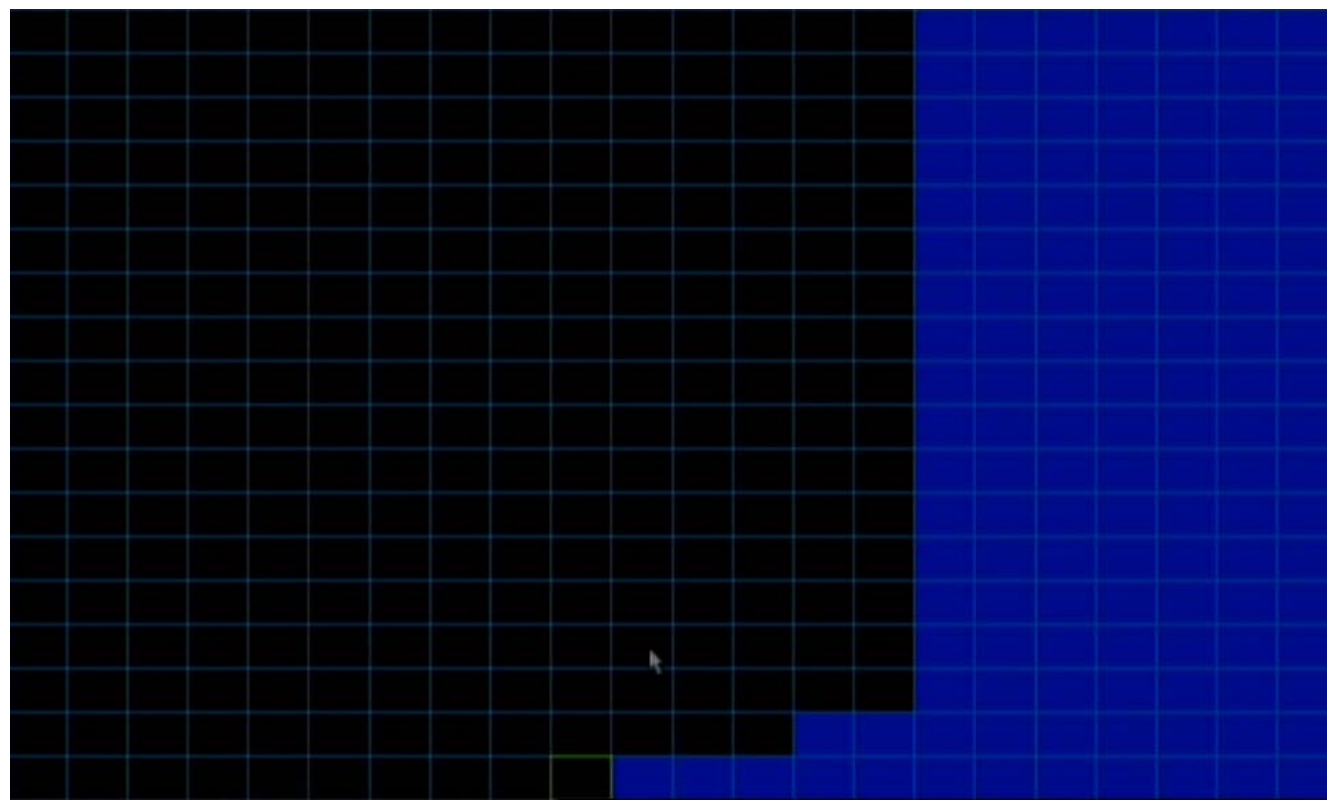

Imagen 2 ‐ El sistema sólo detectará movimiento en la región pintada de azul.

# **Función Grabar Canal**

Una vez activada la función de detección de movimiento y seleccionada la zona de detección, se le debe indicar al equipo "que hacer" cuando detecte algún movimiento en la escena.

Son muchas las funciones que el equipo puede ejecutar producto de una detección, por ejemplo:

- ‐ activar un pitido local
- ‐ abrir/cerrar un salida de relé
- ‐ mover un domo PTZ a un preset determinado
- ‐ mostrar un mensaje en pantalla
- ‐ enviar un e‐mail
- ‐ tomar una foto y subirla a un servidor FTP
- ‐ ejecutar un Tour a través de diferentes canales de video.
- ‐ grabar uno o varios canales.

Para este instructivo se tomara sólo la función "grabar canal".

Habilitar la función "Grabar Canal" tildando el casillero correspondiente y seleccionar los canales que se grabarán como producto de una detección de movimiento en el canal que estamos configurando. Por ejemplo, si en la configuración del canal 1 se tildan los canales 1, 2 y 3 en la opción "Grabar Canal" entonces el sistema grabará dichos canales cuando se detecte movimiento en el canal 1. En la Imagen 1 se ha configurado al DVR/ NVR para grabar el video proveniente del canal 1 cuando se detecte movimiento en dicho canal.

# **Funciones Anti‐Dither y Delay**

La opción Delay especifica cuanto tiempo después de finalizado el movimiento, el equipo deberá continuar ejecutando las funciones configuradas. Por ejemplo, se configura el Delay en 10 segundos y se habilita la opción de Mensaje en Pantalla. Si el movimiento que disparó el mensaje dura 1 minuto, dicho mensaje se seguirá mostrando durante 10 segundos después de finalizado el movimiento en la escena.

La opción Anti‐Dither determina cuanto tiempo debe durar un movimiento en la escena para ser considerado como tal. Por ejemplo, se configura el Anti‐Dither en 5 segundos y algo se mueve en la escena por 4 segundos, entonces no será considerado como movimiento y no se dispararán las funciones configuradas.

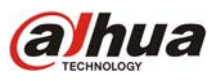

### **Paso 2) Configuración de horario**

Todos los DVR/NVR de Dahua permiten combinar diferentes modos de grabación tanto en la misma franja horaria como en horarios diferentes. Ver imagen 3.

Esto se configura en la sección "Horario" o "Schedule" (Ajustes ‐> Horario, o Settings ‐> Schedule)

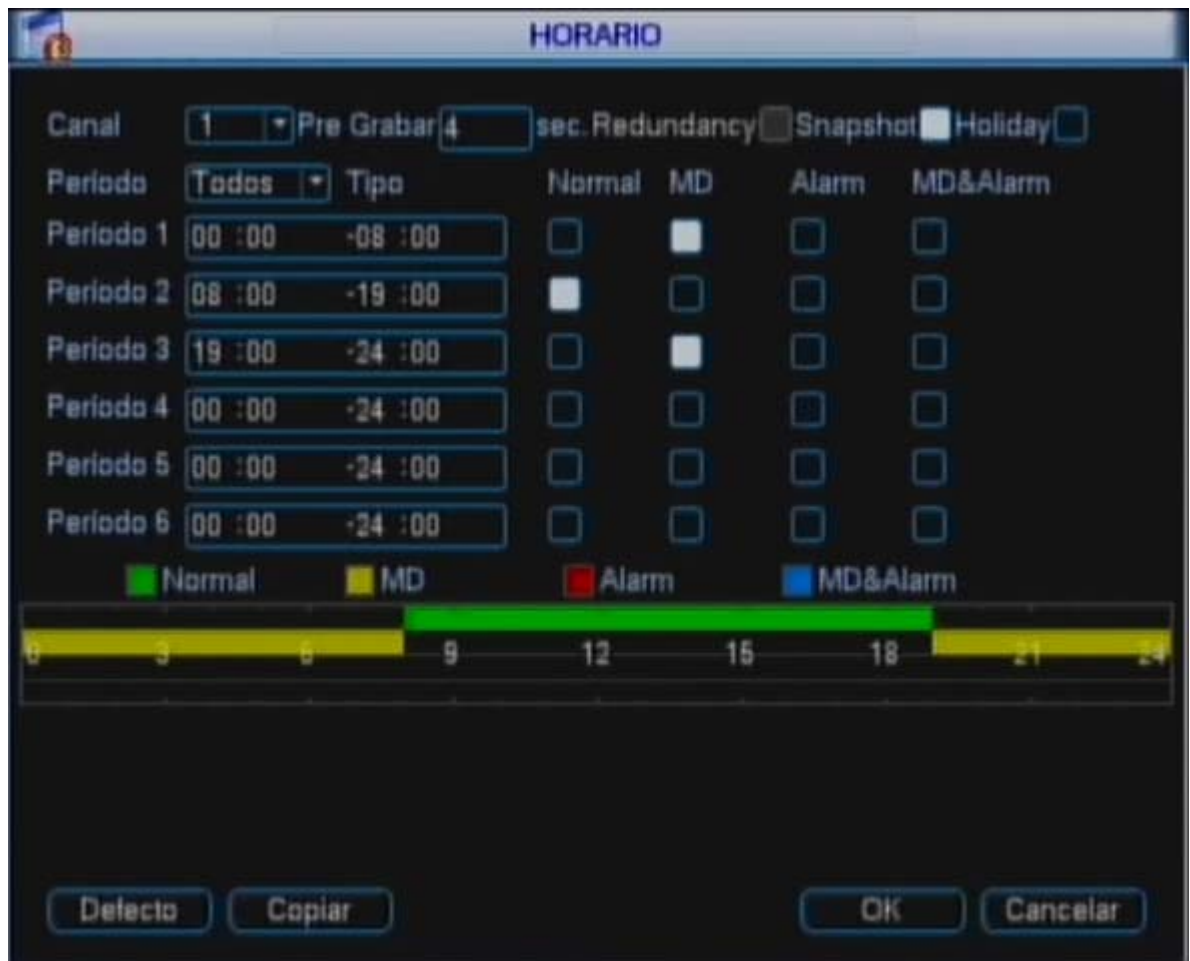

Imagen 3 ‐ Detección de movimiento y Grabación continua en diferentes franjas horarias.

En la imagen 3 se ha configurado el canal 1 para:

- ‐ Grabar por detección de movimiento de 00:00 a 8:00 y de 19:00 a 24:00 hs.
- ‐ Grabación continua de 08:00 a 19:00

‐ Pre grabar 4 segundos. El equipo almacena los 4 segundos previos a la detección de movimiento.

‐ Snapshot: Durante los períodos de grabación configurados, el equipo subirá una foto cada cierto tiempo a un servidor FTP. Los datos del servidor y el tiempo entre fotos se configura en la sección FTP dentro de Ajustes ‐> Red ‐> Avanzado ‐> FTP.

# **Paso 3) Modo de grabación Automático.**

En la sección "Record" (Avanzado ‐> Grabación, o Advanced ‐> Record) es posible seleccionar el modo de grabación entre Manual y Automático y, según la versión de firmware, que streaming se grabará para cada canal (Main Stream o Sub Strem ‐ Ver instructivo "Codificacion\_de\_Canales\_DVR‐NVR.pdf" en www.dahua.com.ar/soporte)

Al poner el modo de grabación en automático el DVR/NVR respetará los horarios establecidos en la sección "Horario" o "Schedule" y grabará la calidad de video seleccionada. Ver imagen 4.

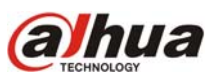

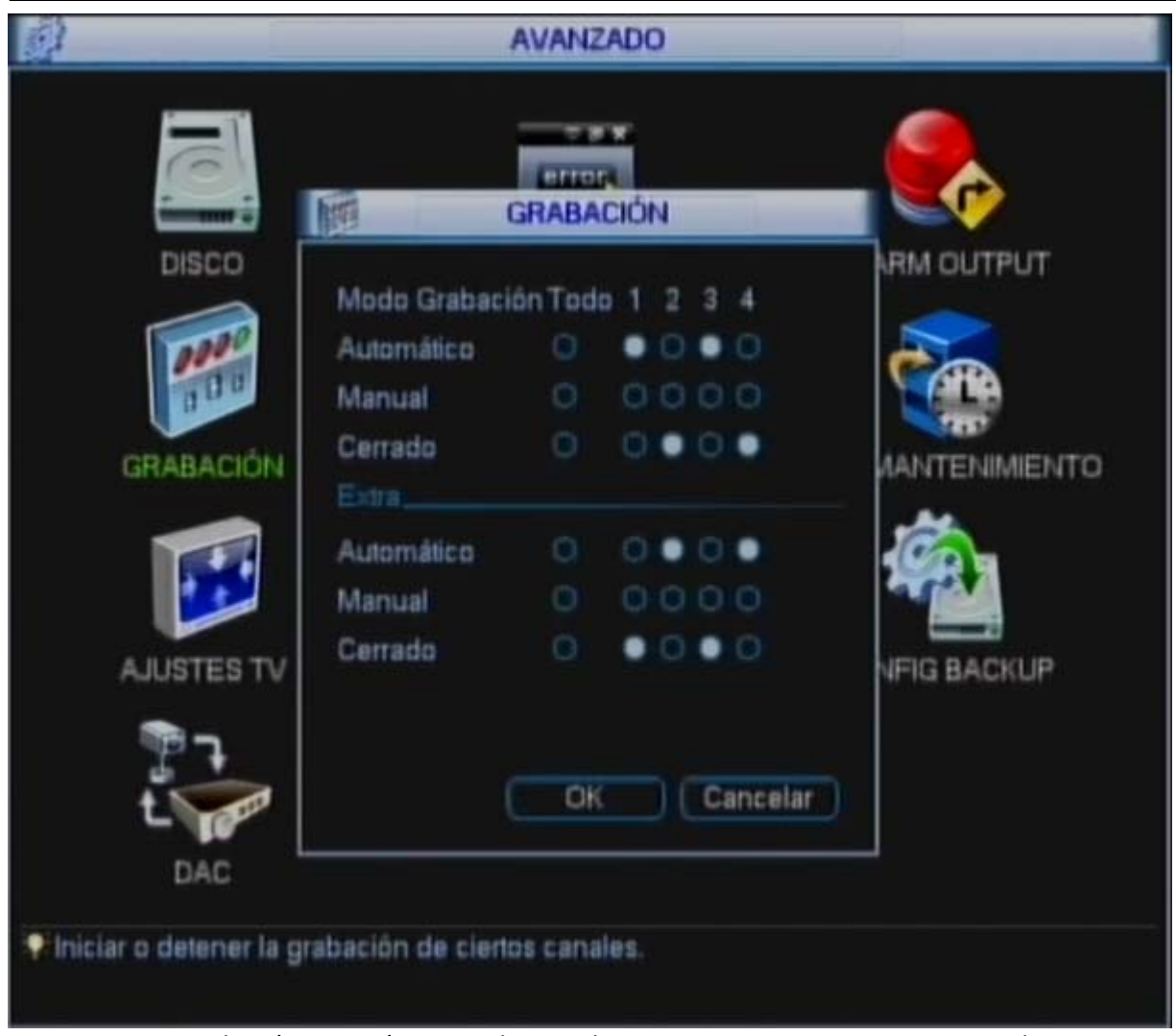

Imagen 4 ‐ Grabación automática para los canales 1 y 3 en Main Stream y 2 y 4 en Sub Stream

Luego de realizar los 3 pasos, deberían verse 2 iconos en el vértice inferior izquierdo de cada canal. El ícono verde indica Grabación y el rojo Detección de movimiento. Según la versión de firmware es probable que el Rojo sólo se muestre cuando se detecta movimiento y el verde solamente cuando se ejecuta la grabación producto del movimiento. Ver imagen 5.

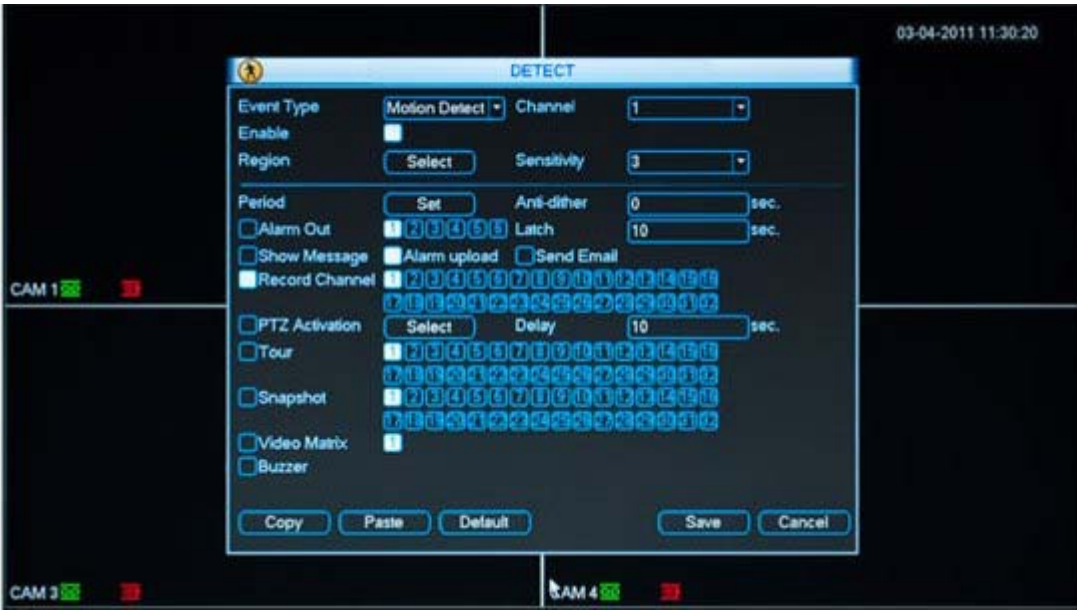

Imagen 5 ‐ Detección de movimiento y grabación activadas.

Para más información sobre este tema puede comunicarse a soporte@dahua.com.ar